## **Office365: How to Change the MFA Verification Method**

It is recommended that all ASU Student have two authentication methods set-up on their Office365 accounts. Please follow the steps below to ensure you set-up your authentication methods correctly.

- 1. Sign in to Office 365 [\(www.office.com\)](http://www.office.com/) using your Student email, password and verification method
- 2. Select your **Profile Picture** or your **Initials** in the upper right corner**,** then **My Account**
- 3. Select **Security & Privacy**, then **Additional security verification**
- 4. Select **Update my phone numbers used for account security**

*Note:* The preferred method for most users is "*Receive Notification*" which requires just a single click to authenticate within the app. The alternative verification method requires manually typing a code displayed when you open the Microsoft Authenticator app.

Please view the display on the following page:

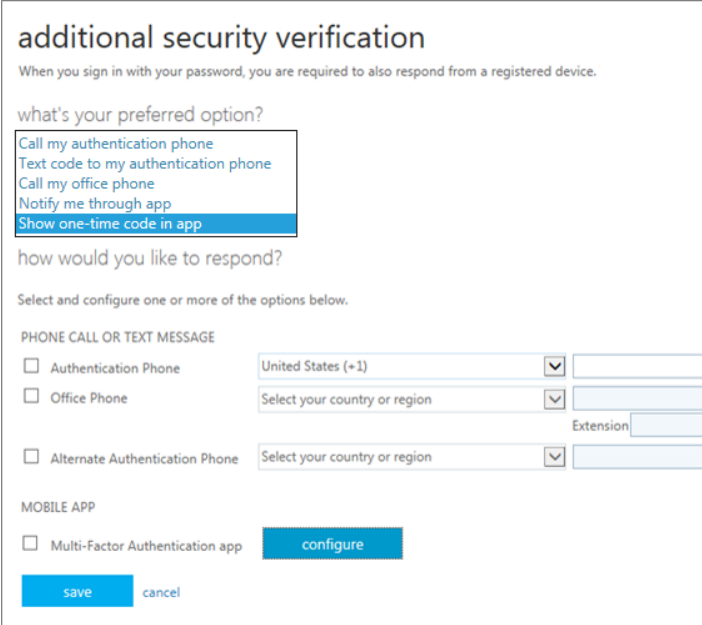

*Note*: All students must ensure to have a secondary method selected.

- 5. Select how you want to get your verification code.
- 6. Follow the prompts on the page and "*Save*" all changes made.

**For additional concerns or questions, please call the ITS Helpdesk at 229.500.4357**